# **Installation Guide**

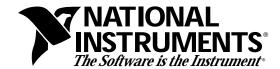

# VXIpc-EFD Installation Guide

This installation guide contains instructions for installing and configuring the VXIpc-EFD external floppy drive for use with the VXIpc-486 Model 200 Series and Model 500 Series embedded computers.

#### Introduction

The VXIpc-EFD is a 3.5 inch, 1.44 MB floppy drive you can use to transfer files between the VXIpc-486 and other PC compatibles. The VXIpc-EFD is compatible with all VXIpc-486/1 models and with VXIpc-486/2 models that do not have an internal disk drive. It is also equally compatible with VXIpc-386 models.

The VXIpc-EFD kit consists of an external floppy drive with an attached cable, part number 776404-01, and this document.

### **Connection**

Connect the VXIpc-EFD to the VXIpc-486 as follows:

- 1. Power-down the VXIpc-486 module.
- 2. The VXIpc-EFD cable connects to the connector labeled DISK DRIVE on the front panel of the VXIpc-486 module as shown in Figure 1. Check that there are no bent pins on the VXIpc-EFD connector. Carefully straighten any bent pins with needle-nosed pliers.
- 3. Connect the cable to the connector and tighten the jackscrews until securely seated.

VXIpc<sup>TM</sup>-486 is a trademark of National Instruments Corporation. Product and company names are trademarks or trade names of their respective companies.

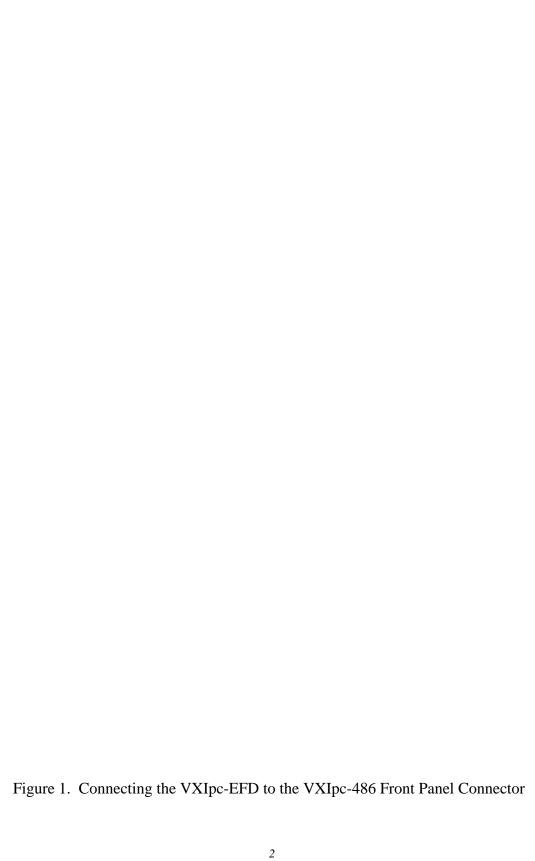

## **Configuration**

Refer to Chapter 3, *BIOS Setup*, of your VXIpc-486 Getting Started manual for information about setting up the VXIpc-486 basic input/output system (BIOS). This chapter also contains all the default BIOS configuration parameters. You will use the BIOS utility Setup to configure the VXIpc-486 to use the VXIpc-EFD as follows:

- 1. Wait for the BIOS memory check to complete during the VXIpc-486 startup sequence, and press <Ctrl-Alt-S> simultaneously on the keyboard to enter the Setup menu.
- 2. Press <Enter> to select the Setup mode.
- 3. Use the Up/Down Arrow keys or <Tab> key to move the cursor to the **Diskette Drive 0** field.
- 4. Press <F5> once to change the selection to **1.44MB**, **3 1/2**.
- 5. Press <F10> to save the configuration changes.
- 6. Press the <Esc> key twice to exit the menu.
- 7. The VXIpc-486 will restart. You can now use your VXIpc-EFD.

#### Removal

To remove the VXIpc-EFD first disconnect the cable and then change the configuration according to the following instructions:

- 1. Power-down the VXIpc-486.
- 2. Loosen the jackscrews on the VXIpc-EFD cable and carefully disconnect the cable from the DISK DRIVE connector.
- 3. Restart the VXIpc-486.
- 4. Wait for the BIOS memory check to complete during the VXIpc-486 startup sequence, and press <Ctrl-Alt-S> simultaneously on the keyboard to enter the Setup menu.
- 5. Press <Enter> to select the Setup mode.
- 6. Use the Up/Down Arrow keys or <Tab> key to move the cursor to the **Diskette Drive 0** field.
- 7. Press <F6> to change the selection to **Not Installed**.
- 8. Press <F10> to save the changes.
- 9. Press <Esc> twice to exit the menu and restart the VXIpc-486.